# **MicroBMS**

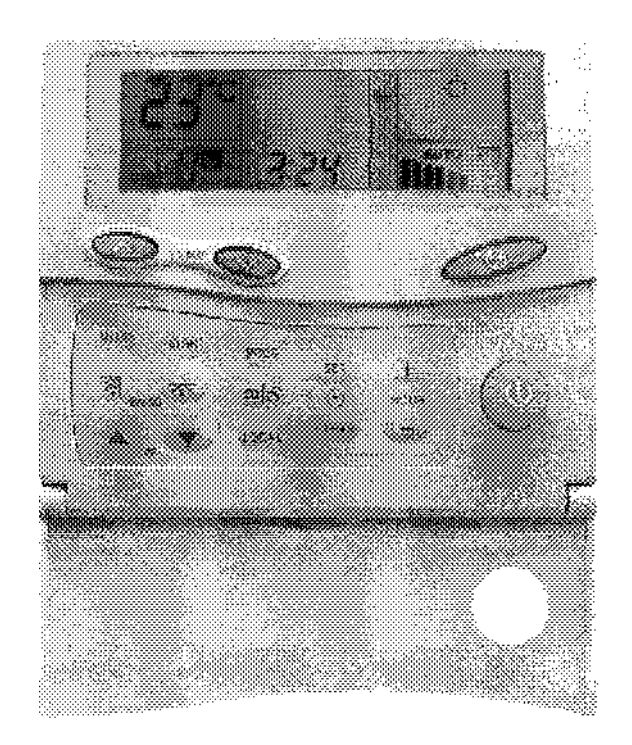

## Контроллер-диспетчер для управления сетью фанкойлов

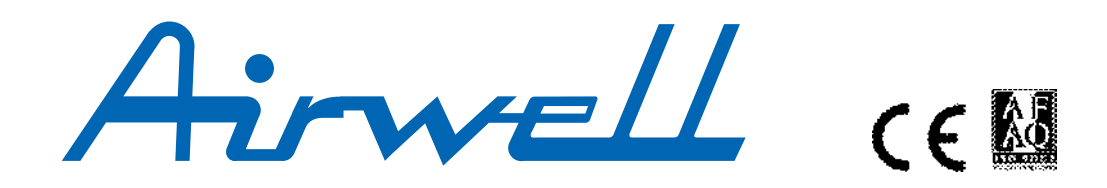

UW MBMS.0M/05.02

## **Введение**

Новый контроллер-диспетчер MicroBMS предназначен для централизованного управления сетью кондиционеров средней мощности, работающих в режиме охлаждения, вентиляции или обогрева.

Контроллер-диспетчер прост в обращении и позволяет независимо регулировать температуру в нескольких зонах (от 1 до 15).

Задавая программу работы сети кондиционеров с помо щью контроллера-диспетчера, пользователь может изменять заданную температуру воздуха в помещении в режи мах нагрева и охлаждения, а также выбирать скорость вращения вентилятора независимо для каждой обслужи ваемой зоны.

Через простую коммуникационную шину RS 485 (1 экрани рованная витая пара) контроллер-диспетчер позволяет независимо управлять в каждой зоне следующими функ циями.

- **•** Недельное и часовое программирование расписания работы кондиционеров:
- включение, отключение и переход в режим ожидания;
- выбор режима работы и скорости вращения вентиля тора (низкая, средняя, высокая, автоматическое регу лирование скорости);
- задание температуры воздуха в помещении.

Программирование расписания работы возможно двумя способами:

- 1) задаются 2 значения времени для каждой отдельной зоны;
- 2) задаются 2 значения времени, общие для всех зон.
- **•** Выбор комфортного режима (для жилых помещений) или экономичного режима (для других типов поме щений).
- **•** Функция оттаивания в режиме нагрева.
- **•** Функция контроля положения направляющих заслонок.

## **Описание**

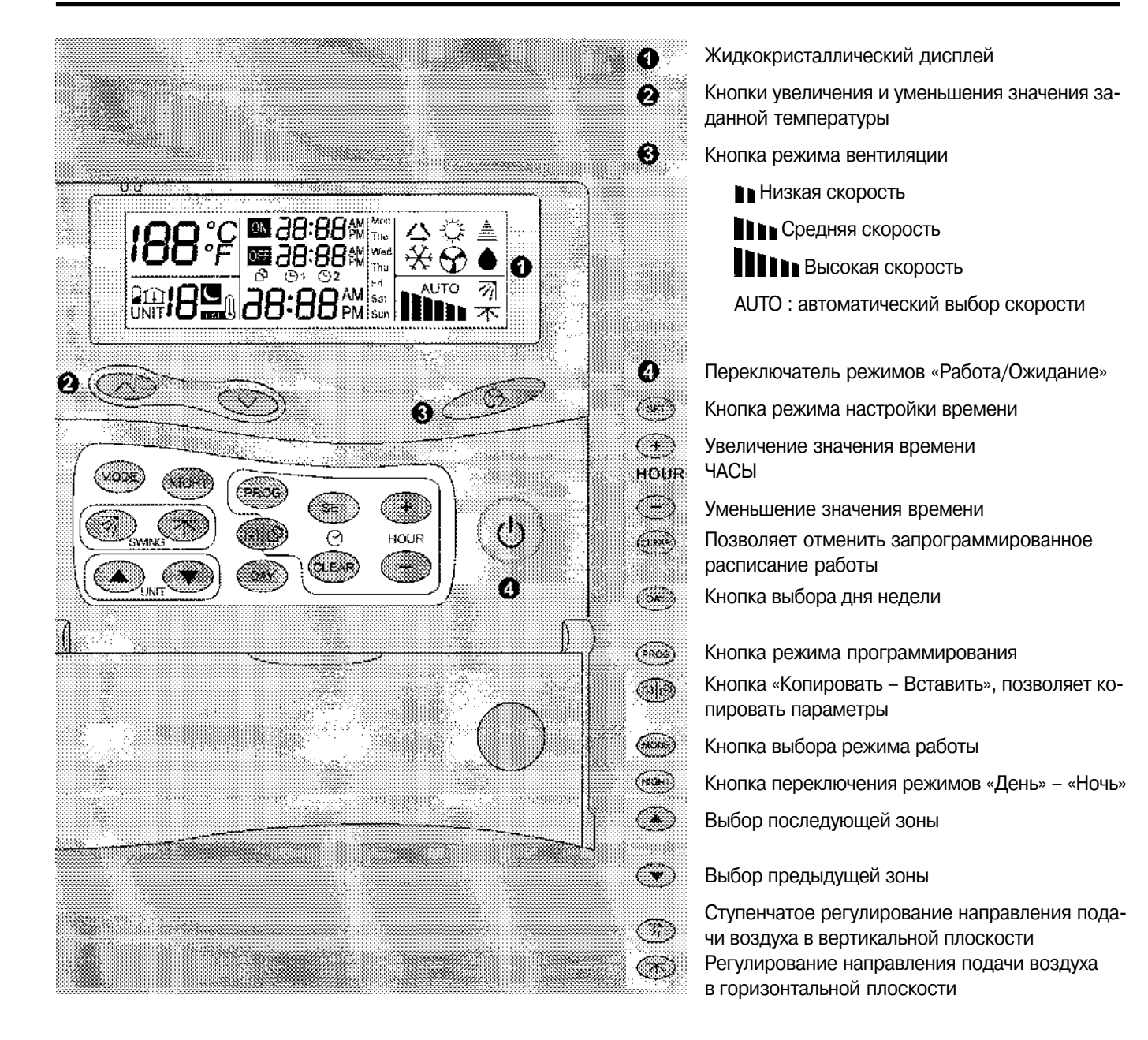

## **Первый уровень программирования**

После установки и подключения контроллера-диспетчера MicroBMS установите день недели, текущее время и основ ные параметры. Для этого выполните следующие действия.

### **Чтобы войти в режим настройки дня недели и текущего времени:**

Нажмите кнопку «SET» и удерживайте ее, пока индикация дня недели и времени не начнет мигать.

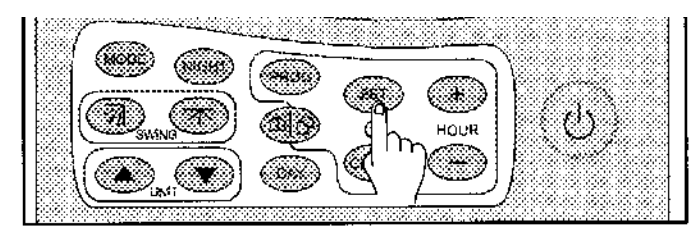

### **Настройка текущего времени**

Для увеличения или уменьшения значения текущего вре мени нажимайте кнопки «HOUR» «+» и «» соответственно.

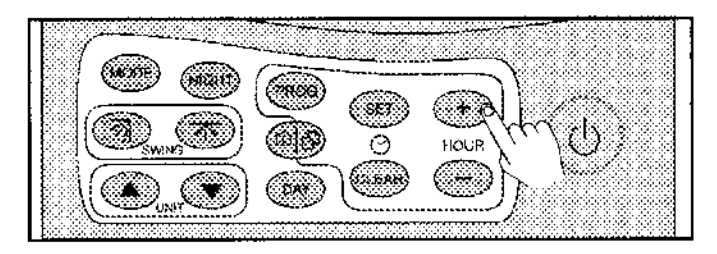

**Примечание**. Если удерживать кнопку «+» или «», то зна чение времени изменяется быстрее, что позволяет уско рить настройку.

Время задается в диапазоне от 0 до 24 часов (например, 13 часов на дисплее = 1 час дня).

Если день недели уже задан, то для подтверждения выб ранных настроек нажмите и удерживайте в течение не скольких секунд кнопку «SET» или подождите 20 секунд, не нажимая никаких кнопок. Если день недели не задан, то задайте его, следуя приведенному ниже порядку.

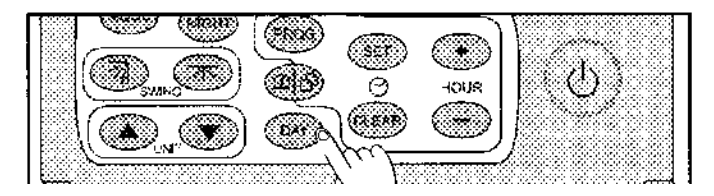

### **Настройка дня недели**

Нажимайте кнопку «DAY», пока на дисплее не появится надпись, соответствующая выбранному дню недели.

Дни недели обозначаются тремя первыми буквами соот ветствующих английских слов:

**Mon** Понедельник **Tue** Вторник **Wed** Среда **Thu** Четверг **Fri** Пятница **Sat** Суббота

**Sun** Воскресенье

Для подтверждения выбранных настроек нажмите и удер живайте в течение нескольких секунд кнопку «SET» или подождите 20 секунд, не нажимая никаких кнопок. Настройка текущего времени и дня недели завершена. При переходе с летнего времени на зимнее и обратно, а также после замены элементов питания настройку теку щего времени и дня недели следует выполнить заново.

### **Задание температуры**

Включите контроллер-диспетчер MicroBMS, нажав кнопку «Ф».

Нажимая кнопку «∧» или «∨», задайте температуру в зоне, номер которой отображается на экране.

Нажимая кнопки «UNIT» «▲» и «▼», выберите номер зоны. Для того чтобы задать одинаковую температуру для всех зон, достаточно задать температуру для зоны с но мером «0».

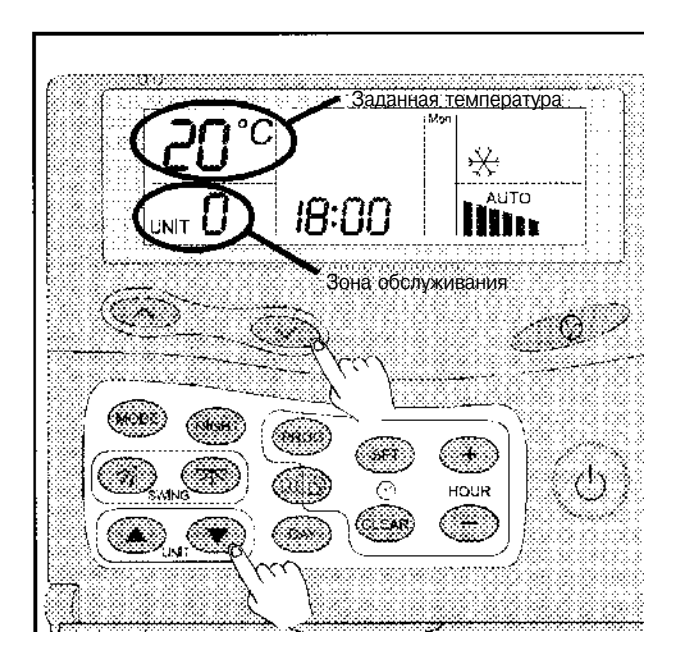

Если расписание работы еще не задавалось, или если оно было удалено из памяти контроллера-диспетчера после замены элементов питания, то выполните следующие действия.

Для задания расписания работы установки войдите в ре жим программирования. Для этого нажмите и удерживай те кнопку «PROG» до тех пор, пока на дисплее не появятся символы  $\odot$  и  $\odot$ , соответствующие двум интервалам времени.

### **Пример**.

Летом, в торговых помещениях, открытых в следующее время:

утром: с 9 до 12 часов,

после полудня: с 15 до 20 часов,

требуется поддерживать следующую температуру:

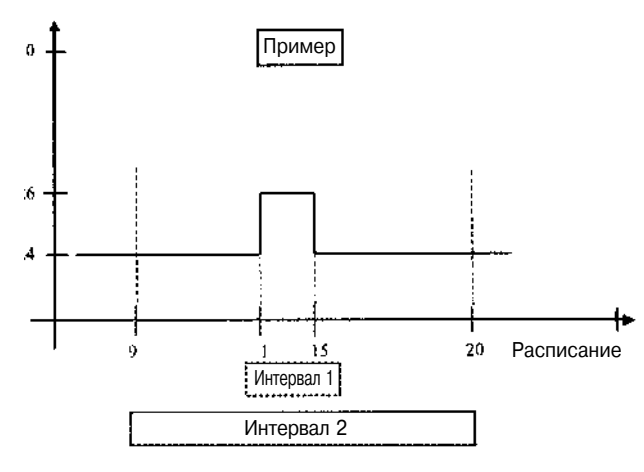

Войдите в режим программирования и задайте следую щие значения времени:

Шаг 1: ON (ВКЛ) – 12 :00 Шаг 2: OFF (ОТКЛ) – 15:00 Шаг 3: ON (ВКЛ) – 9 :00 Шаг 4: OFF (ОТКЛ) – 20:00

Нажимая кнопки «HOUR» «+» и «» , задайте значения вре мени.

Для ввода настройки, заданной на очередном шаге, на жмите кнопку «SET». При этом осуществится переход к следующему этапу.

На шагах 1 и 3 (когда задается время включения кондици онера) следует задать температуру и режим работы (ох лаждение, обогрев).

В данном примере на шаге 1 следует выбрать режим ох лаждения (❄) и, нажимая кнопки «+» и «», задать на шаге 1 температуру 26 °С, а на шаге 3 - температуру 30 °С. Задайте настройки для каждого режима, зоны и дня неде ли в соответствии с расписанием.

Если для нескольких дней задается одно и то же расписа ние (например, для всех рабочих или для всех выходных дней), то для упрощения этой операции используйте кноп ку «Копировать Вставить».

Для этого задайте все параметры, например, зоны 1 для понедельника и нажмите кнопку «Копировать - Вставить». На экране появится символ . Это означает, что все настройки как таймера 1, так и таймера 2 для данной зоны и для данного дня недели записаны в память.

Копировать параметры с помощью кнопки «Копировать Вставить» можно только для одного дня или только для од ной зоны.

При копировании в памяти сохраняются все параметры. Скопированные параметры вставляются в программу той зоны или того дня, индикация которого в данный момент мигает.

Например, для того чтобы расписание понедельника для зоны 1 копировать на вторник для зоны 2, выполните сле дующие действия.

### **Шаг 1.**

В режиме программирования, нажимая кнопки выбора зоны и дня недели, выберите зону 1, понедельник.

### **Шаг 2.**

Нажмите кнопку . На экране появится символ  $\odot$ . Это означает, что все параметры этой зоны и этого дня скопи рованы в память.

### **Шаг 3.**

Нажимая кнопки выбора зоны и дня недели, выберите зону 2, вторник. Затем нажмите кнопку «Копировать Вставить».

### **Внимание!**

Если на шаге 3 мигает надпись «Zone», то при нажатии кнопки «Копировать Вставить» будут скопированы все программы зоны для всех дней. Копирование данных для одного дня выполняется при мигающей индикации дня не дели и «ON —:—».

Для выхода из режима программирования удерживайте кнопку «PROG» до тех пор, пока с экрана не исчезнет инди кация режима программирования и не появится индика ция режима управления (2 секунды).

Если в режиме программирования в течение 20 секунд не была нажата какая-либо кнопка, то происходит автоматический выход из этого режима.

После возврата в режим управления на дисплее отобра зится состояние зоны, в которой последний раз выполня лась настройка параметров.

## **Первое включение (настройка параметров контроллера диспетчера MicroBMS)**

### **Вход в режим настройки параметров пульта MicroBMS**

### **Внимание!**

**Описанные ниже действия могут быть выполнены только в режиме «Ожидание» (при этом на дисплее нет индикации температуры).**

Для входа в режим настройки параметров нажмите и удерживайте в течение 3,5 секунд кнопки «SET» и «PROG». После того как на дисплее загорятся все символы, отпус тите кнопки.

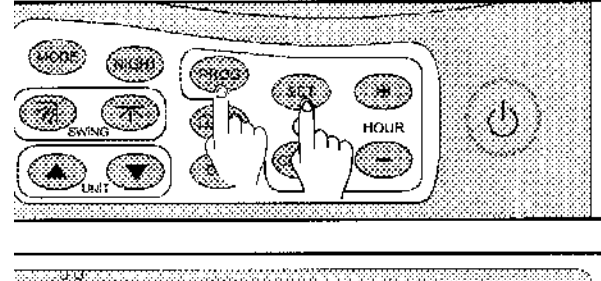

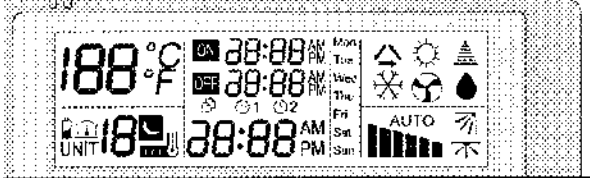

В данном режиме можно выполнять следующие настройки.

- Установка текущего времени (в диапазоне от 0 до 24 часов);
- Установка дня недели;
- Доступ в режим программирования времени работы агрегатов;
- Выбор режима «День» «Ночь»;
- Регулирование направления подачи обработанного воздуха;
- Включение/отключение звукового сигнала при нажатии кнопок;
- Задание количества зон, обслуживаемых системой;
- Задание типа агрегата, управляемого системой;
- Доступные режимы.

Во время настройки параметров индикатор времени ми гает. Для выхода из режима настройки параметров доста точно в течение 20 секунд не нажимать никакие кнопки.

### **Установка текущего времени**

Для увеличения или уменьшения значения текущего време ни нажимайте кнопки «HOUR» «+» или «» соответственно. Если удерживать кнопку «+» или «», то значение времени изменяется быстрее, что позволяет ускорить настройку. Время задается в диапазоне от 0 до 24 часов (например, 13 часов на дисплее = 1 час дня).

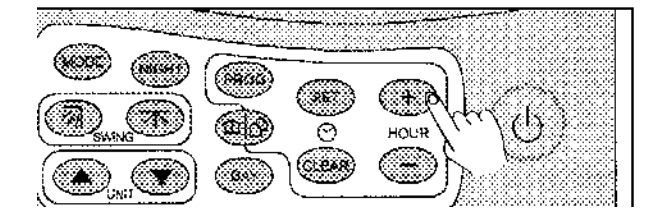

### **Установка текущего дня недели**

Нажимайте кнопку «DAY» , пока на дисплее не появится надпись, соответствующая выбранному дню недели. Дни недели обозначаются тремя первыми буквами соот ветствующих им английских слов:

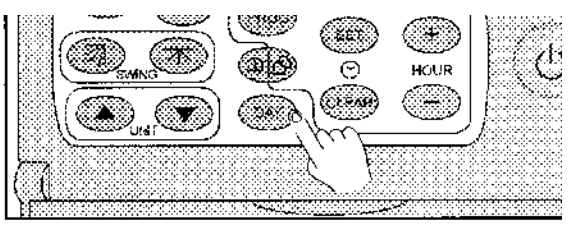

**Mon** Понедельник

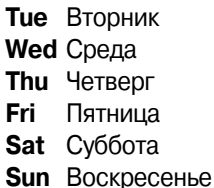

### **Доступ в режим программирования времени работы агрегатов**

Нажимая кнопку «PROG» можно ограничить доступ в ре жим изменения расписания работы сети (проконсульти руйтесь по этому вопросу с монтажной организацией). После первого нажатия кнопки, на дисплее появляется символ часов  $\odot$ , после второго нажатия символ исчезает. Если на дисплее отображается символ  $\odot$ , значит, есть доступ в режим изменения расписания работы. Если этот символ на дисплее не отображается, то изменение на строек невозможно.

### **Выбор режима «День» «Ночь»**

Нажимая кнопку «NIGHT», можно включить или отключить функцию ночного режима.

Если на дисплее отображается символ  $\blacksquare$ , то включение функции ночного режима разрешено. Если этот символ на

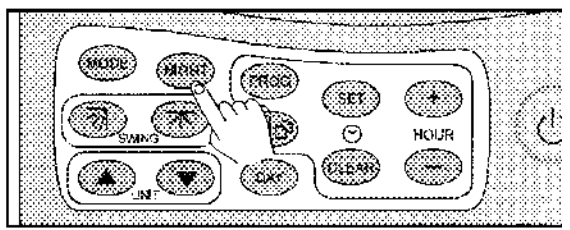

дисплее не отображается, то после выхода из режима на стройки включение функции ночного режима будет невоз можно.

Функция ночного режима переводит кондиционер в эконо мичный режим работы. При этом заданная температура в режиме нагрева составляет 14 °С, а в режиме охлаждения 30 °С. До тех пор пока фактическая температура в поме щении не достигнет заданного значения, вентиляторы кондиционера не включатся.

## **Первое включение (настройка параметров контроллера диспетчера MicroBMS) (продолжение)**

### **Регулирование направления подачи обработанного воздуха**

В зависимости от типа используемых воздухообрабатыва ющих блоков нажатием кнопки «CLEAR» можно разрешить или запретить регулирование направления подачи обра ботанного воздуха. При этом разрешается или запрещает ся включение электродвигателя, управляющего положени ем направляющей заслонки.

Для фанкойлов эту функцию следует запретить, поскольку в этих агрегатах отсутствует двигатель, управляющий поло жением направляющей заслонки. В агрегатах с непосред ственным охлаждением эту функцию следует разрешить.

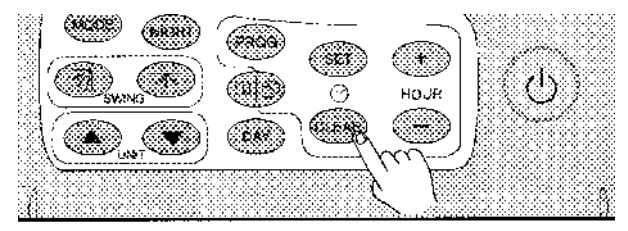

### **Включение/отключение звукового сигнала при нажатии кнопок**

Нажатием кнопки «CLEAR» можно разрешить или запре тить подачу звукового сигнала при нажатии кнопок кон троллера-диспетчера MicroBMS.

Если на дисплее отображается символ <u>В</u>, значит, подача звукового сигнала разрешена. Если же этот символ на дисплее не отображается, то после выхода из режима на стройки звуковой сигнал при нажатии кнопок подаваться не будет.

### **Количество зон обслуживания, тип агрегата и доступные режимы**

Эти параметры зависят от состава и архитектуры системы. Количество зон зависит от типа обслуживаемых помеще ний (офисы, склады, производственные помещения). Для каждой зоны следует задать тип воздухообрабатыва ющих блоков (фанкойл или устройство с непосредствен ным охлаждением), а также возможные режимы работы кондиционеров (см. ниже).

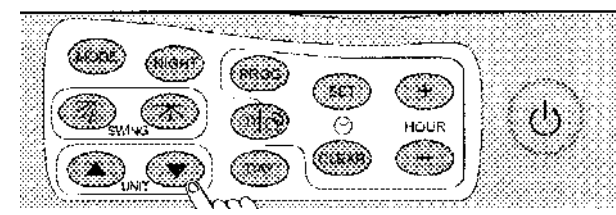

Количество зон обслуживания задается кнопками «UNIT» « $\blacktriangle$ » (увеличение) и «» (уменьшение) в пределах от 1 до 15. Тип воздухообрабатывающего агрегата задается нажати ем кнопки «MODE» в следующем порядке:

00 – Агрегат с непосредственным охлаждением; AU – Фанкойл.

Допустимые режимы работы воздухообрабатывающих блоков задаются нажатием кнопки «MODE».

Могут быть выбраны следующие режимы работы:

- Режим охлаждения
- Режим нагрева
	- Автоматический режим
- Режим "только вентиляция"
- Режим осушения

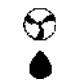

₩ ⇔ ۵

В зависимости от архитектуры системы могут быть дос тупны следующие режимы:

- Все режимы (для агрегатов с непосредственным ох лаждением);
- Все режимы кроме осушения (для фанкойлов);
- Только режимы охлаждения и вентиляции;
- Только режимы нагрева и вентиляции.

## **Примечания**

### **Подсветка дисплея**

Подсветка жидкокристаллического дисплея включается при нажатии любой кнопки, а также, если контроллер-диспетчер находится в режиме программирования или на стройки параметров. Если в течение 20 секунд не была на жата какая-либо кнопка, то подсветка дисплея гаснет.

### **Сообщения об ошибках**

При возникновении ошибки информация с дисплея исче зает, и вместо надписи «RTC» на дисплее появляется над пись «CLR», а вместо значения температуры высвечивает ся номер ошибки. Эта информация высвечивается на дис плее в течение 2 секунд, затем дисплей гаснет. В случае возникновения таких ошибок, рекомендуется прекратить работу контроллера-диспетчера.

### **Автономный источник питания**

- При отключении внешнего источника питания 12 В, на дисплее высвечивается значок батарейки, а светоди одный индикатор кнопки "POWER" (электропитание) мигает, показывая, что контроллер-диспетчер работает от внутреннего источника питания.
- Если напряжение элементов питания падает ниже 2,2 В, то значок батарейки на дисплее начинает мигать.
- Внутренние элементы питания обычно не требуют за мены, так как во время работы контроллера-диспетчера от сети переменного тока они подзаряжаются. Од нако, при необходимости замены, следует использо вать никель-магниевые (NiM) аккумуляторы напряжением 1,2 В.
- По окончании срока службы элементы питания подле жат утилизации.

### **Повторная инициализация программы**

Для повторной инициализации программы контроллера диспетчера одновременно нажмите кнопки «SET», «CLEAR» и «Hr+/Hr».

### **Блокировка кнопок**

Кнопки контроллера-диспетчера можно заблокировать (кроме кнопок, используемых для повторной инициализа ции), одновременно нажав кнопки UNIT «» и «». При этом подается серия звуковых сигналов, а на дисплее высвечивается значок . Для разблокирования кнопок контроллера-диспетчера повторно нажмите кнопки UNIT «» и «». При этом подается серия звуковых сигналов и значок • исчезает.

### **Изменение скорости вращения вентилятора**

Нажимая кнопку «FAN», выберите скорость вращения вен тилятора: «Low» (низкая), «Medium» (средняя), «High» (вы сокая) и «Auto» (автоматический выбор скорости). В режи ме «DRY» (осушение) изменение скорости недоступно, и вентилятор вращается с медленной скоростью.

### **Информация о зоне обслуживания**

На дисплее отображается следующая информация, отно сящаяся к зоне обслуживания.

Номер зоны, время, фактическая и заданная температура воздуха в помещении, состояние вентиляторов, режим и, в зависимости от конфигурации, показания встроенного датчика температуры («IFEEL»), значок ночного (эконо мичного) режима и состояние направляющей заслонки. При передаче сообщения высвечивается значок  $\triangleq$ .

### **Включение и отключение основного канала управления (Зона 0)**

При включении / отключении основного канала управле ния (Зона 0) в режимах управления вручную или с помо щью программы на экране вместо значения времени выс вечивается слово «Set». При этом во все зоны последова тельно (в соответствии с конфигурацией) посылаются со общения, а на экране отображается текущий номер зоны получателя. По окончании этой операции на экране снова отображаются время и номер активной зоны (0). При вы полнении этой операции (приблизительно 1 секунда на каждую зону) контроллер-диспетчер блокируется и не отвечает на действия оператора. Это исключает одновре менный пуск всех устройств, которыми управляет пульт.

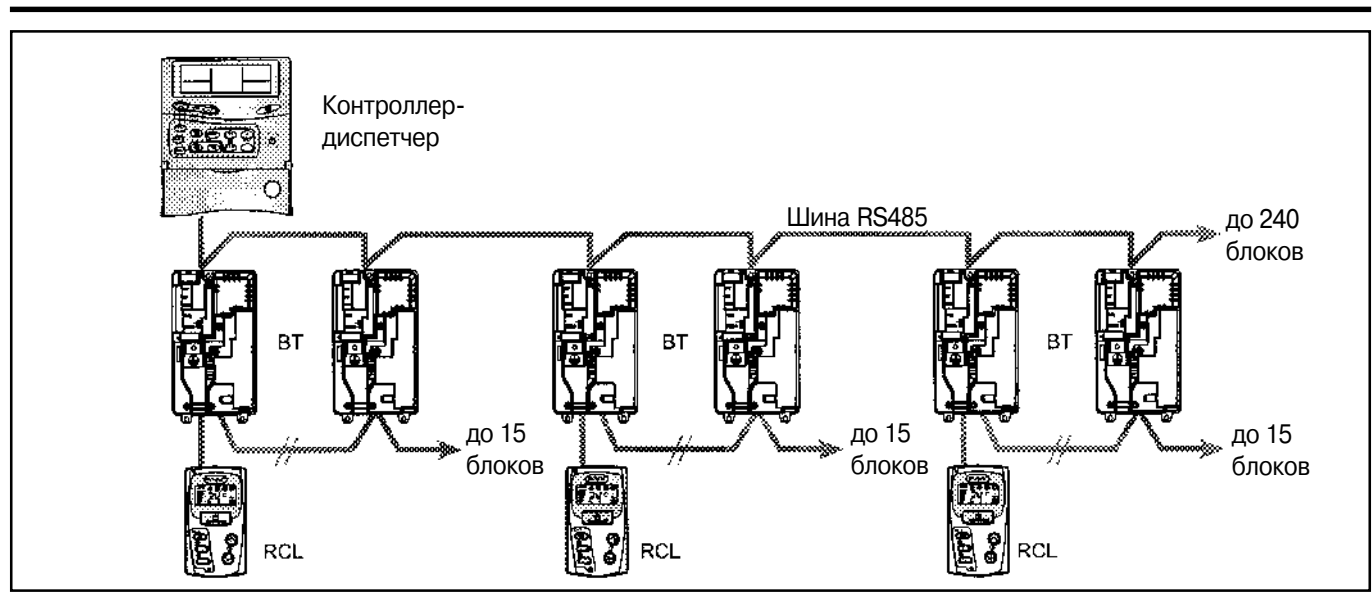

## **Электрические подключения**

В связи с постоянным совершенствованием конструкции технические характеристики и внешний вид агрегатов могут быть изменены без предварительного уведомления.